# **Инструкция по учету онкобольных в «ТМ:МИС»**

На 17 листах

**2020 г.**

Программный комплекс «ТМ:МИС» позволяет вести учет онкобольных. Вся работа по учету онкобольных осуществляется в ТАП и талоне онкологического больного, открываемом из ТАП, статталона, МКСБ и формы оперативного ввода МКСБ.

В целом, работа с ТАП, статталоном, МКСБ и формой оперативного ввода МКСБ окнобольного не отличается от работы с ТАП, статталоном, МКСБ, формы оперативного ввода МКСБ обычного пациента, за исключением отдельных моментов, представленных в настоящей Инструкции, и зависит от выбранного диагноза по онкологии.

#### **1 РАБОТА С ТАП**

Работа с ТАП по учету онкобольных сводится к заполнению вкладок «Оборотная сторона» и «Мед. документы» / «Услуги» ТАП.

#### **1.1 Открытие ТАП**

Работа со списком ТАП описана в п. 7.3.6 Руководства пользователя «ТМ:МИС» Том 1.

После того как нужный ТАП найден, необходимо открыть его на редактирование, выделив его и нажав кнопку  $\mathbb Z$ . Для создания нового ТАП следует нажать кнопку  $\mathbb P$ . Откроется форма ТАП на вкладке «Лицевая сторона», которая будет заполнена, если ТАП открывается на редактирование, и будет пустая, если создается новый ТАП [\(Рисунок 1\)](#page-1-0).

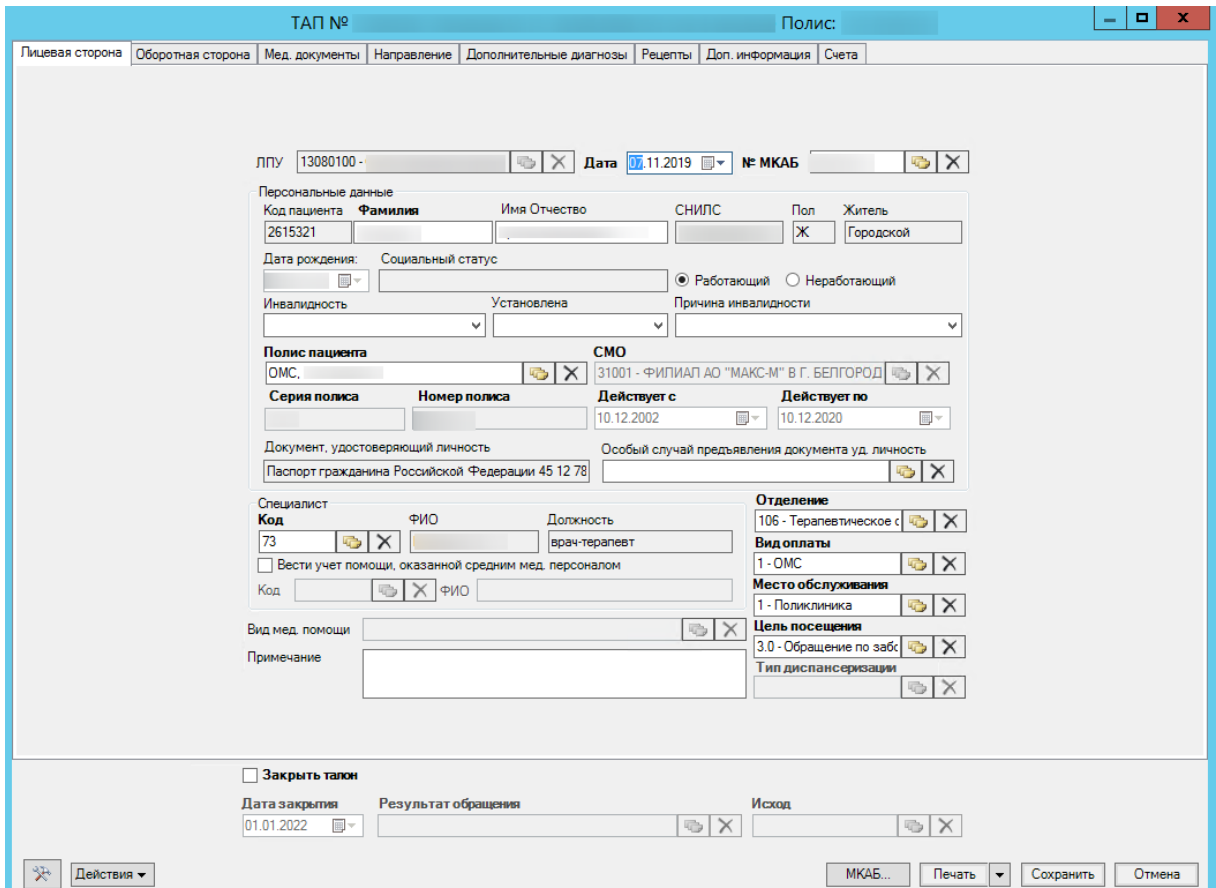

<span id="page-1-0"></span>Рисунок 1. Вкладка «Лицевая сторона» ТАП

Общий порядок заполнения вкладки «Лицевая сторона» описан в п. 7.3.6.4 Руководства пользователя «ТМ:МИС» Том 1, он подходит и для учета онкобольных.

#### **1.2 Заполнение вкладки «Оборотная сторона»**

После заполнения вкладки «Лицевая сторона» следует перейти на вкладку «Оборотная сторона» [\(Рисунок 2\)](#page-2-0).

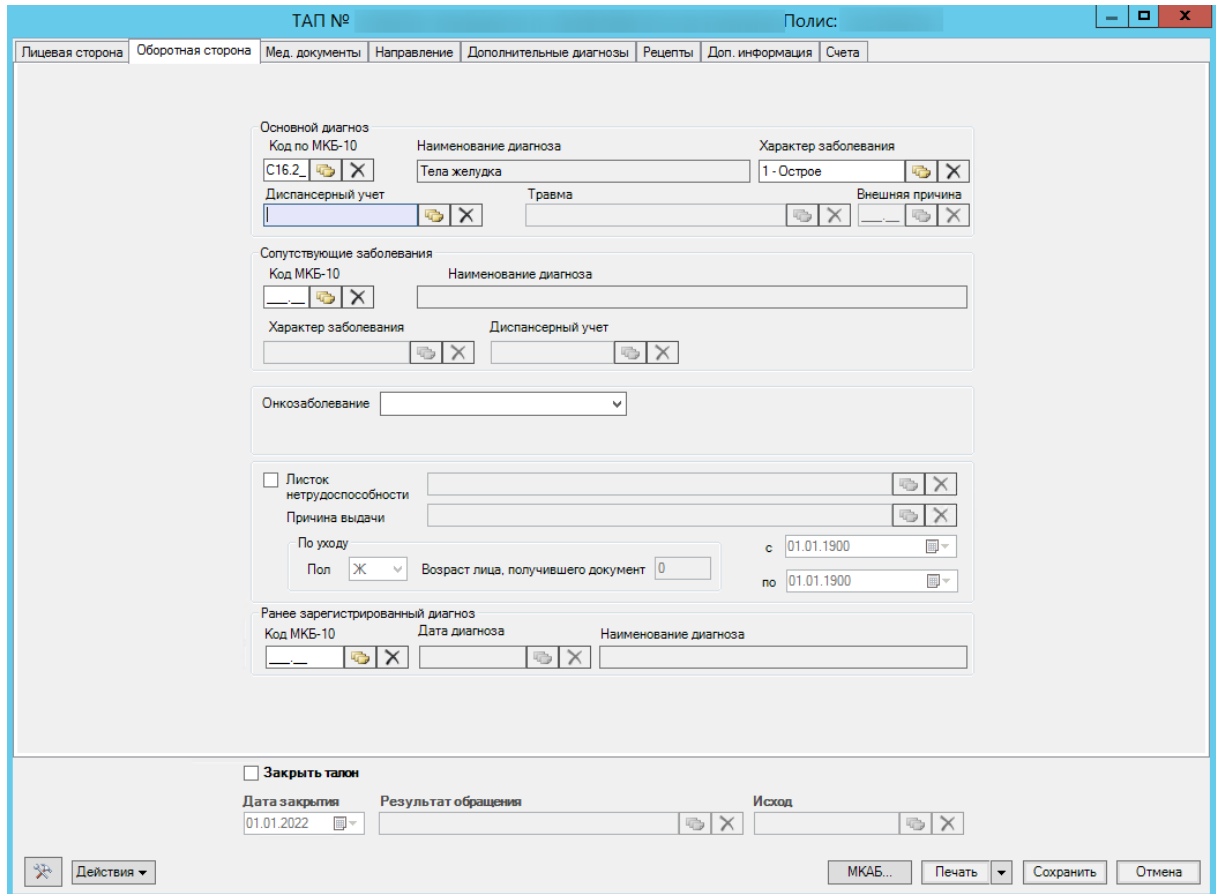

Рисунок 2. Вкладка «Оборотная сторона» ТАП

<span id="page-2-0"></span>Общий порядок заполнения вкладки «Оборотная сторона» описан в 7.3.6.4 Руководства пользователя «ТМ:МИС» Том 1. Для учета онкобольных на данной вкладке должны быть заполнены следующие поля:

1. Основной диагноз, «Код МКБ-10» – онкологический: код С, D70 – нейтропении (для поликлиники подходят не все диагнозы с кодом С); или сопутствующий диагноз, «Код МКБ-10»: C00 - C80 или C97.

2. Диспансерный учет, заполняется при наблюдении пациентов с диагнозами рубрик С, D70.

3. «Онкозаболевание» – поле заполняется выбором значения из выпадающего списка: «подозрение на онкозаболевание» или «лечение» [\(Рисунок 3\)](#page-3-0).

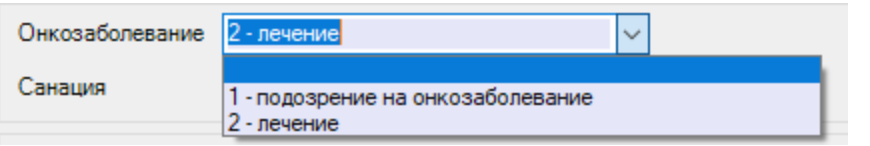

Рисунок 3. Заполнение поля «Онкозаболевание»

## <span id="page-3-0"></span>**1.2.1 Формирование направления на обследование при подозрении на онкозаболевание**

При подозрении на онкозаболевание необходимо пациенту выписать направление на консультацию к врачу и на обследование. Для этого необходимо перейти на вкладку «Мед. документ» / «Услуги» ТАП. Общий порядок работы с вкладкой «Услуги» описан в п. 7.3.5.13.1 Руководства пользователя «ТМ:МИС» Том 1.

В поле «Талон онкологического заболевания» следует нажать кнопку «Подробнее» указанной на [Рисунок 4.](#page-3-1)

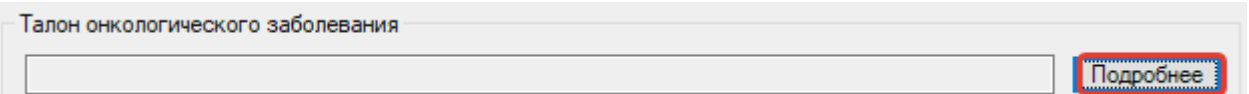

Рисунок 4. Вкладка «Мед.документы» блок талона онкологического заболевания

<span id="page-3-1"></span>Откроется форма «Направления», состоящая из трёх вкладок: «Направления на консультацию», «Направления в лабораторию» и «Сведения о консилиуме» [\(Рисунок 5\)](#page-3-2).

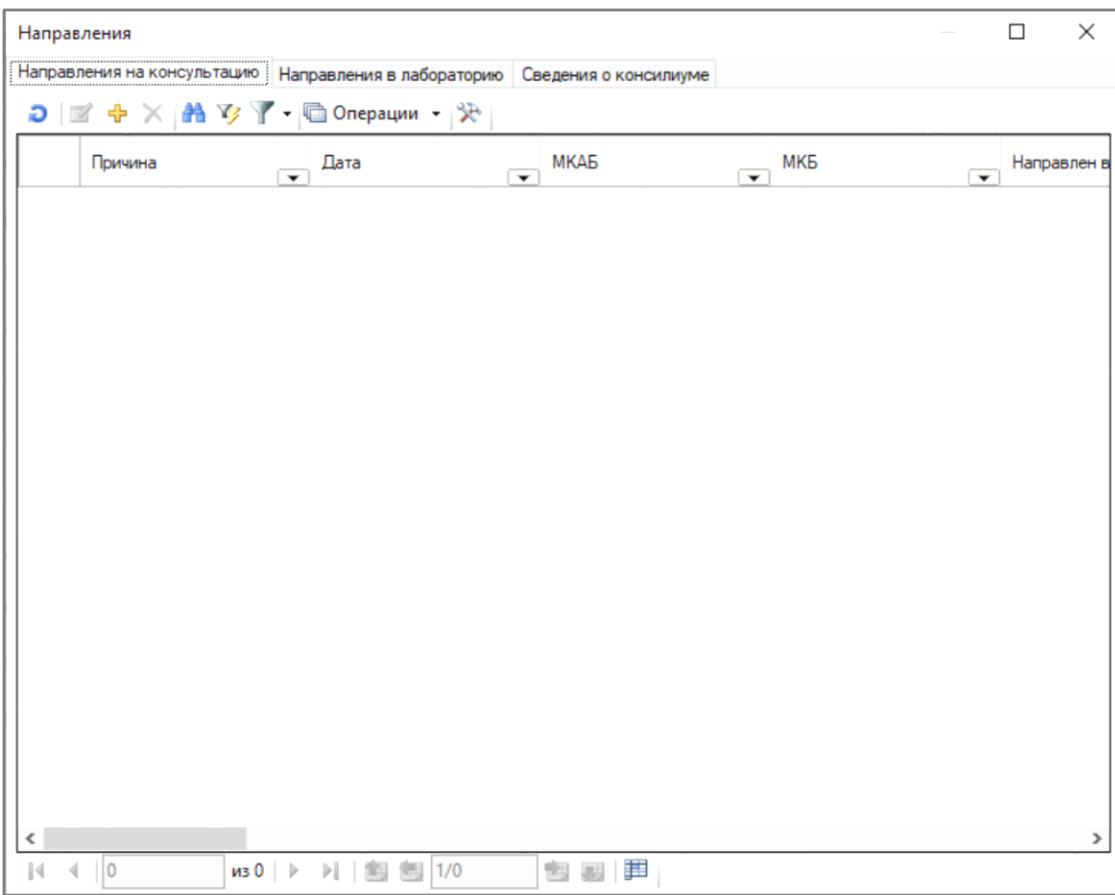

<span id="page-3-2"></span>Рисунок 5. Форма «Направления»

Для выписки направления на консультацию следует нажать кнопку + на вкладке «Направления на консультацию». Подробнее о заполнении направления на консультацию описано в п. 7.3.4 Руководства пользователя «ТМ:МИС» Том 1.

Для выписки направления на исследование следует нажать кнопку Н на вкладке «Направления в лабораторию». Поля раздела «Направления» заполняются автоматически из ТАП.

![](_page_4_Picture_36.jpeg)

Рисунок 6. Форма направления на исследование

Подробнее о заполнении направления на исследование описано в п. 7.3.5.4 Руководства пользователя «ТМ:МИС» Том 1.

Добавление информации о проведённом консилиуме по поводу подтверждения онкологического диагноза пациента осуществляется на вкладке «Сведения о консилиуме» [\(Рисунок 7\)](#page-5-0).

![](_page_5_Picture_65.jpeg)

Рисунок 7. Форма добавления сведений о консилиуме

<span id="page-5-0"></span>В справочнике целей выбирается цель консилиума (1), в поле «Дата консилиума» выбирается его дата (2) и нажимается кнопка «Добавить». В текстовое поле будет добавлена строка с выбранными данными (4).

#### **1.3 Заполнение вкладки «Мед. документы» / «Услуги»**

Если в ТАП указан онкологический диагноз, то необходимо заполнить талон онкологического заболевания, вызываемый кнопкой «Подробнее» [\(Рисунок 4\)](#page-3-1).

Отобразится окно талона онкологического больного, которое необходимо заполнить [\(Рисунок 8\)](#page-6-0).

![](_page_6_Picture_50.jpeg)

Рисунок 8. Форма талона онкологического заболевания

<span id="page-6-0"></span>Поле «Диагноз по МКБ-10» заполнится автоматически из ТАП.

Поле «Повод обращения» заполняется из справочника [\(Рисунок 9\)](#page-6-1).

![](_page_6_Picture_51.jpeg)

Рисунок 9. Заполнение поля «Повод обращения»

<span id="page-6-1"></span>Поле «Стадия заболевания» заполняется выбором стадии из выпадающего списка [\(Рисунок 10\)](#page-7-0). Поле доступно для заполнения, если в поле «Повод обращения» выбраны следующие значения: «Первичное лечение (лечение пациента за исключением прогрессирования и рецидива», «Лечение при рецидиве», «Лечение при прогрессировании», «Динамическое наблюдение», «Диспансерное наблюдение (здоров/ремиссия)».

| Стадия заболевания: | $\checkmark$      |
|---------------------|-------------------|
|                     | IV<br><b>IIIC</b> |
|                     | <b>IIIB</b>       |
|                     | IIIA<br>IIВ       |
|                     | IIА<br>IB         |
|                     | IA                |
|                     |                   |

Рисунок 10. Заполнение поля «Стадия заболевания»

<span id="page-7-0"></span>Поля «T», «N», «M» области «Стадия заболевания TNM ОЗ» заполняются выбором подходящего варианта из выпадающего списка [\(Рисунок 11\)](#page-7-1). Списки значений в полях «T», «N», «M» зависят от выбранной стадии заболевания. Поля доступны для заполнения, если в поле «Повод обращения» выбрано значение «Первичное лечение (лечение пациента за исключением прогрессирования и рецидива».

![](_page_7_Picture_75.jpeg)

Рисунок 11. Заполнение поля «T» области «Стадия заболевания TNM ОЗ»

<span id="page-7-1"></span>При необходимости следует установить флажок в пункте «Наличие отдаленных метастазов».

Добавление информации о проведённом консилиуме по поводу подтверждения онкологического диагноза пациента осуществляется в области «Сведения о консилиуме» [\(Рисунок 12\)](#page-7-2).

![](_page_7_Picture_76.jpeg)

Рисунок 12. Форма добавления сведений о консилиуме

<span id="page-7-2"></span>В справочнике целей выбирается цель консилиума (1), в поле «Дата консилиума» выбирается его дата (2) и нажимается кнопка «Добавить». В текстовое поле будет добавлена строка с выбранными данными (4).

Добавление информации об отказе/противопоказании осуществляется в области «Отказы/Противопоказания» [\(Рисунок 13\)](#page-8-0).

![](_page_8_Picture_98.jpeg)

Рисунок 13. Форма добавления сведений об отказе/противопоказании

<span id="page-8-0"></span>В справочнике противопоказаний и отказов выбирается значение (1), в поле «Дата отказа» выбирается его дата (2) и нажимается кнопка «Добавить». В текстовое поле будет добавлена строка с выбранными данными (4).

В поле «Дата забора материала» следует указать дату забора материала на биопсию.

Состав поля области «Гистология» зависит от выбранного диагноза. При любом диагнозе поля заполняются выбором записи из выпадающего списка [\(Рисунок 14\)](#page-8-1).

![](_page_8_Picture_99.jpeg)

#### Рисунок 14. Заполнение полей области «Гистология»

<span id="page-8-1"></span>Состав поля области «Иммуногистохимия/маркёры» также зависит от выбранного диагноза. При любом диагнозе поля заполняются выбором записи из выпадающего списка [\(Рисунок 15\)](#page-8-2). Также необходимо указать дату забора материала.

![](_page_8_Picture_100.jpeg)

Рисунок 15. Заполнение полей области «Иммуногистохимия/Маркёры»

<span id="page-8-2"></span>После заполнения талона онкологического больного для его сохранения следует нажать кнопку «Сохранить». Окно «Талон онкологического заболевания» закроется, талон будет сохранен. В поле «Талон онкологического заболевания» будет отображена информация по талону: диагноз, стадия, распространение опухоли [\(Рисунок 16\)](#page-9-0). Для повторного открытия талона онкологического больного следует нажать кнопку «Подробнее».

![](_page_9_Picture_90.jpeg)

<span id="page-9-0"></span>Рисунок 16. Отображение информации по талону онкологического больного на

вкладке «Мед.документы» ТАП

#### **2 РАБОТА СО СТАТТАЛОНОМ**

Помимо стандартной формы ТАП для кабинета статистики существует специальная форма «Статталон».

На форме статталона работа по учету онкобольных сводится к вводу медицинской услуги, заполнению вкладки «Онкозаболевание» и талона онкологического заболевания.

Для того чтобы открыть форму статталона, необходимо в АРМ «Статистика» выбрать пункт «Талоны амбулаторных пациентов». На открывшейся вкладке «Талон амбулаторного пациента» необходимо на панели управления в раскрывающемся списке выбрать вариант «Статталон» [\(Рисунок 17\)](#page-9-1).

![](_page_9_Picture_91.jpeg)

Рисунок 17. Форма выбора ввода ТАП

<span id="page-9-1"></span>После проделанных действий форма «Статталона» станет доступной.

Работа со списком статталона описана в п. 7.6.4 Руководства пользователя «ТМ:МИС» Том 1.

После того как необходимый статталон найден, необходимо открыть его на редактирование, выделив его и нажав кнопку . Для создания нового статталона следует нажать кнопку  $\ddot{P}$ . Откроется форма статталона на вкладке, которая будет заполнена, если статталон открывается на редактирование, и будет пустая, если создается новый статталон [\(Рисунок 18\)](#page-10-0).

![](_page_10_Picture_70.jpeg)

Рисунок 18. Форма «Талон амбулаторного пациента»

<span id="page-10-0"></span>Общий порядок заполнения формы статталона описан в п. 7.6.4.1 Руководства пользователя «ТМ:МИС» Том 1.

Для учета онкобольных должны быть указаны следующие данные:

• «Основной диагноз» – в поле должен быть указан онкологический диагноз.

Медицинская услуга – на форме медицинской услуги должна быть указана

услуга.

 Вкладка «Онкозаболевание» – должно быть заполнено поле «Онкозаболевание» [\(Рисунок 19\)](#page-10-1).

![](_page_10_Picture_71.jpeg)

Рисунок 19. Заполнение вкладки «Онкозаболевание» в статталоне

<span id="page-10-1"></span> Вкладка «Онкозаболевание» – должен быть заполнен талон онкологического заболевания.

Для заполнения или редактирования талона онкологического заболевания следует нажать кнопку «Подробнее».

После того как статталон заполнен, его необходимо сохранить, нажав кнопку «Сохранить» или клавишу «F2». Работа с другими кнопками на форме статталона описана в п. 7.6.4 Руководства пользователя «ТМ:МИС» Том 1.

#### **3 РАБОТА С МКСБ**

Работа по учету онкобольных в МКСБ сводится к указанию онкологического диагноза, онкологической услуги и заполнению талона онкологического больного.

Для оформления МКСБ онкологического больного необходимо в АРМ «Врач стационара» выбрать пункт «Журнал пациентов» и найти требуемую МКСБ. Работа со списком МКСБ описана в п. 2.2.1 Руководства пользователя «ТМ:МИС» Том 2.

Талон онкологического заболевания заполняется при выписке пациента, на соответствующей форме [\(Рисунок 20\)](#page-11-0).

![](_page_11_Picture_63.jpeg)

#### <span id="page-11-0"></span>Рисунок 20. Форма со списком диагнозов пациента в МКСБ

Для заполнения талона онкологического заболевания следует нажать кнопку «Подробнее». Отобразится форма талона онкологического заболевания, работа с которой описана в п. 1.3 настоящей Инструкции. Для просмотра уже имеющегося талона онкологического заболевания следует нажать кнопку «Подробнее». Талон онкологического заболевания, открытый в МКСБ содержит вкладку «Услуги» [\(Рисунок 21\)](#page-12-0).

![](_page_12_Picture_47.jpeg)

#### Рисунок 21. Онкоталон, открытый из МКСБ

<span id="page-12-0"></span>Раздел услуги необходимо заполнять для каждой услуги в рамках онкоталона [\(Рисунок 22\)](#page-12-1).

![](_page_12_Picture_48.jpeg)

<span id="page-12-1"></span>Рисунок 22. Услуги онкоталона

Поля «Суммарная очаговая доза», «Кол-во фракций ЛТ», «Масса тела (кг)», «Рост (см)» заполняются вручную с клавиатуры.

Поле «Тип лечения» заполняется выбором значения из выпадающего списка [\(Рисунок 23\)](#page-13-0).

| Тип лечения                                           |  |  |  |  |
|-------------------------------------------------------|--|--|--|--|
|                                                       |  |  |  |  |
| 1 - Хирургическое лечение                             |  |  |  |  |
| 2 - Лекарственная противоопухолевая терапия           |  |  |  |  |
| 3 - Лучевая терапия<br>4 - Химиолучевая терапия       |  |  |  |  |
| 5 - Неспецифическое лечение (осложнения противоопухол |  |  |  |  |
| Диагностика                                           |  |  |  |  |

Рисунок 23. Заполнение поля «Тип лечения»

<span id="page-13-0"></span>При выборе типа лечения – «Хирургическое лечение» становится доступно для заполнения поле «Тип хирургического лечения» [\(Рисунок 24\)](#page-13-1).

![](_page_13_Picture_75.jpeg)

Рисунок 24. Доступные поля при типе лечения «Хирургическое лечение»

<span id="page-13-1"></span>При выборе типа лечения – «Лекарственная противоопухолевая терапия» становится доступно поле «Линия лекарственной терапии», «Цикл лекарственной терапии», «Профилактика тошноты и рвотного рефлекса», «Масса», «Рост», поля и кнопки для назначения лекарственного средства [\(Рисунок 25\)](#page-13-2).

| Услуги                                                    |                                                                              |                  |
|-----------------------------------------------------------|------------------------------------------------------------------------------|------------------|
| Лекарственная противооп ^<br>$\ddot{}$                    |                                                                              |                  |
| Тип лечения                                               |                                                                              |                  |
| Пекарственная противоопухолевая терапия V                 | Масса (кг) 70,00<br>Кол-во фр. ЛТ $ 0 $<br>Суммарная очаговая доза<br>υ      | Рост (см) 170    |
| Линия лекарственной терапии                               | Пекарственные средства                                                       |                  |
| $\overline{\phantom{a}}$                                  |                                                                              | $\odot$ $\times$ |
| Гип лучевой терапии (ЛТ)<br>$\mathcal{H}_{\mathcal{M}}$   | 27.12.2019 $\vee$<br>Назначения ЛС<br>Ctrl + Delete - Удалить запись<br>Дата | Добавить         |
| Тип хирургического лечения                                |                                                                              |                  |
| $\mathcal{L}_{\mathcal{A}}$<br>Цикл лекарственной терапии |                                                                              |                  |
| $\checkmark$                                              |                                                                              |                  |
| Профилактика тошноты и рвотного рефлекса                  |                                                                              |                  |
|                                                           | Сохранить [F2]                                                               | Отмена [Esc]     |

<span id="page-13-2"></span>Рисунок 25. Доступные поля при типе лечения «Лекарственная противоопухолевая

терапия»

При выборе типа лечения – «Лучевая терапия» становится доступно поле «Тип лучевой терапии (ЛТ), «Суммарная очаговая доза», «Кол-во фр. ЛТ» [\(Рисунок 26\)](#page-14-0).

![](_page_14_Picture_75.jpeg)

Рисунок 26. Доступные поля при типе лечения «Лучевая терапия»

<span id="page-14-0"></span>При выборе типа лечения – «Химиолучевая терапия» доступны для заполнения все поля на форме «Услуги» [\(Рисунок 27\)](#page-14-1).

![](_page_14_Picture_76.jpeg)

Рисунок 27. Доступные поля при типе лечения «Химиолучевая терапия»

<span id="page-14-1"></span>При выборе типа лечения – «Неспецифическое лечение (осложнения противоопухолевой терапии, установка/замена порт системы (катетера), прочее)» и «Диагностика» дополнительные поля не заполняются.

Лекарственные средства указываются с заполнением даты применения [\(Рисунок 28\)](#page-14-2).

| Лекарственные средства         |               |                          |  |
|--------------------------------|---------------|--------------------------|--|
|                                |               |                          |  |
| Ctrl + Delete - Удалить запись | Назначения ЛС | Дата   19.12.2018 $\sim$ |  |

Рисунок 28. Указание даты применения лекарственного средства

<span id="page-14-2"></span>Благодаря указанию даты применения лекарственных средство формируется история назначения противоопухолевых средств [\(Рисунок 29\)](#page-15-0).

![](_page_15_Picture_80.jpeg)

Рисунок 29. История назначения противоопухолевых средств

<span id="page-15-0"></span>В случае, если на форме определения КСГ было добавлено два дополнительных классификационных критерия, то при выбранном типе лечения «2 - Лекарственная противоопухолевая терапия» и при нажатии кнопки назначения лекарственного средства [\(Рисунок 30\)](#page-15-1) отобразится форма выбора дополнительного критерия.

![](_page_15_Picture_81.jpeg)

Рисунок 30. Назначение ЛС

<span id="page-15-1"></span>Выбор дополнительного классификационного критерия [\(Рисунок 31\)](#page-15-2) обязателен при указании нескольких схем лечения.

![](_page_15_Picture_82.jpeg)

Рисунок 31. Выбор схемы лечения

<span id="page-15-2"></span>Для сохранения и закрытия окна талона онкологического пациента с услугой следует нажать кнопку «Сохранить». Более подробно работа с кнопками в окне «Оказанная мед. помощь» описана в п. 7.3.5.13.1 Руководства пользователя «ТМ:МИС» Том 1.

### **4 РАБОТА С ФОРМОЙ ОПЕРАТИВНОГО ВВОДА МКСБ**

Работа с формой оперативного ввода МКСБ по учету онкобольных сводится к заполнению талона онкологического заболевания на вкладке «Выписка».

Общий порядок работы с формой описан в п. 7.6.1.3 Руководства пользователя «ТМ:МИС» Том 1.

После открытия формы необходимо перейти на вкладку «Выписка» [\(Рисунок 32\)](#page-16-0).

![](_page_16_Picture_55.jpeg)

Рисунок 32. Вкладка «Выписка» формы оперативного ввода МКСБ

<span id="page-16-0"></span>При указанном на вкладке «Лечение» онкологическом диагнозе на вкладке «Выписка» можно открыть сформировать или открыть талон онкологического заболевания. Для создания талона следует нажать кнопку «Подробнее», отобразится форма талона онкологического заболевания [\(Рисунок 8\)](#page-6-0), работа с которой описана в п. 1.3 настоящей Инструкции. Для открытия существующего талона онкологического больного следует нажать кнопку «Подробнее».

Для закрытия и сохранения формы оперативного ввода МКСБ следует нажать кнопку «Сохранить».